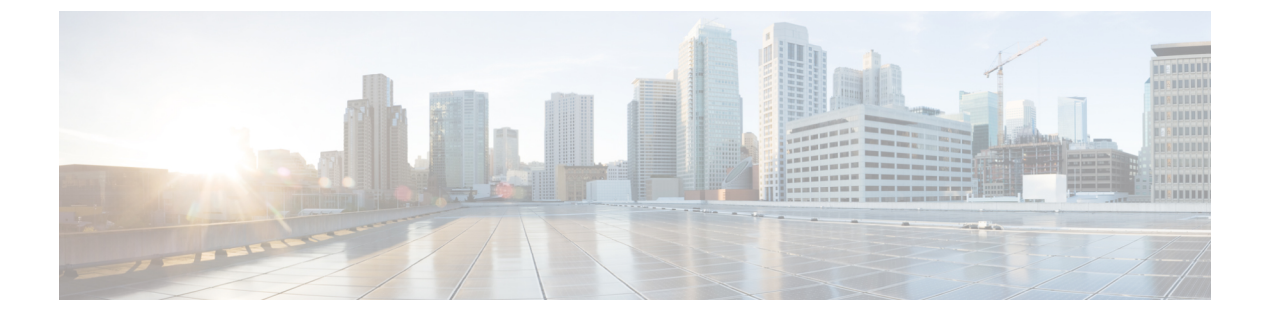

## 音声設定

- 別の音声音量の設定 (1 ページ)
- 音響を設定する (4 ページ)
- 音声コーデックの設定 (6 ページ)
- 音声品質レポート (12 ページ)

## 別の音声音量の設定

電話のウェブインターフェイスで音量を設定できます。

XML(cfg.xml)コードを使用して電話構成ファイルのパラメータを設定することもできます。 各パラメータを設定するには、オーディオ音量のパラメータ (1ページ)表のオーディオボ リュームパラメータの文字列のシンタックスを参照してください。

#### 始める前に

電話機 [ウェブインターフェイスへのアクセス](tpcc_b_cisco-ip-desk-phone-multiplatform_chapter7.pdf#nameddest=unique_237).

手順

- ステップ **1 [**音声(**Voice**)**]** > **[**ユーザー(**User**)**]** を選択します。
- ステップ2 オーディオボリューム セクションで、 オーディオ音量のパラメータ (1ページ)のオーディ オボリュームのパラメーターの表の説明に従って、オーディオパラメーターのボリュームレベ ルを設定します。
- ステップ3 [すべての変更の送信 (Submit All Changes) ]をクリックします。

## オーディオ音量のパラメータ

次の2つの表で、音響とオーディオの設定について説明します。

次の表は、電話機のウェブインターフェイスのユーザータブの下にあるオーディオ音量セク ションのオーディオ音量パラメーターの機能と使用方法を定義しています。また、パラメータ を設定するために、XML (cfg.xml) コードを含む電話構成ファイルに追加される文字列のシン タックスも定義します。

表 **<sup>1</sup> :** オーディオ音量のパラメータ

| パラメータ                            | 説明                                                   |
|----------------------------------|------------------------------------------------------|
| [着信音の音量 (Ringer                  | 着信音のデフォルトの音量を設定します。                                  |
| Volume) 1                        | 次のいずれかを実行します。                                        |
|                                  | • XML (cfg.xml)を使用した電話機の設定ファイルでは、次の形式<br>で文字列を入力します。 |
|                                  | <ringer ua="rw" volume="">8</ringer>                 |
|                                  | • 電話機のウェブページで、着信音の音量として有効な値を入力し<br>ます。               |
|                                  | 有効値: 0~15の整数                                         |
|                                  | デフォルト:9                                              |
| スピーカーの音量                         | スピーカーフォンのデフォルトの音量を設定します。                             |
|                                  | 次のいずれかを実行します。                                        |
|                                  | • XML (cfg.xml)を使用した電話機の設定ファイルでは、次の形式<br>で文字列を入力します。 |
|                                  | <speaker ua="rw" volume="">11</speaker>              |
|                                  | • 電話機のウェブページで、スピーカーの音量として有効な値を入<br>力します。             |
|                                  | 有効値: 0~15の整数                                         |
|                                  | デフォルト:11                                             |
| [ハンドセットの音量<br>(Handset Volume) ] | ハンドセットのデフォルトの音量を設定します。                               |
|                                  | 次のいずれかを実行します。                                        |
|                                  | • XML (cfg.xml)を使用した電話機の設定ファイルでは、次の形式<br>で文字列を入力します。 |
|                                  | <handset ua="rw" volume="">9</handset>               |
|                                  | •電話機のウェブページで、ハンドセットの音量として有効な値を<br>入力します。             |
|                                  | 有効値: 0~15の整数                                         |
|                                  | デフォルト:10                                             |

 $\mathbf{l}$ 

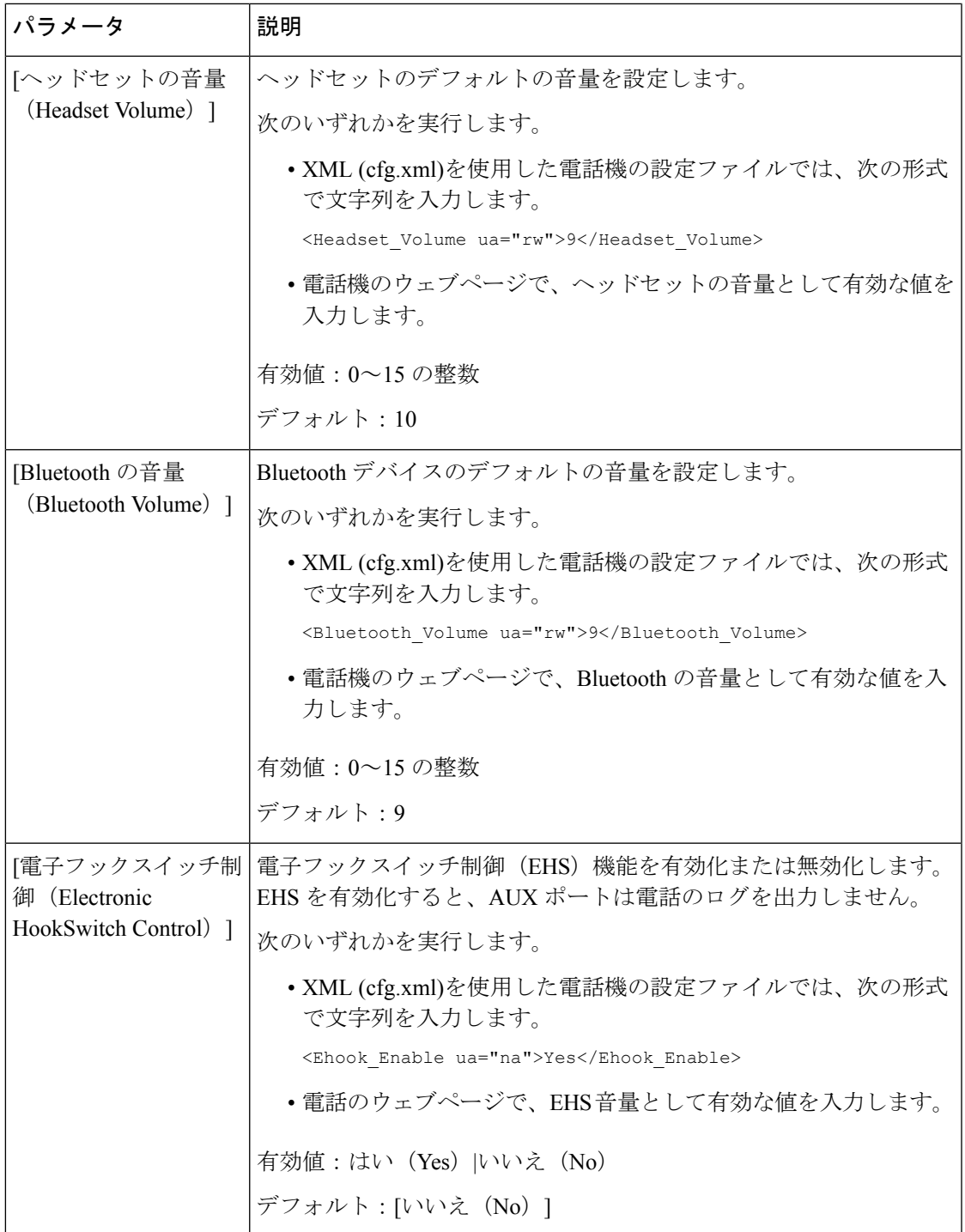

## 音響を設定する

電話機用スピーカー、ハンドセット、および接続されているヘッドセットのオーディオ設定を 行なう事ができます。

この音声設定では、コールや会議で、ノイズ除去機能を有効にして、キーボード入力や犬の吠 え声などの背景雑音をフィルタ処理することもできます。

#### 始める前に

電話機 [ウェブインターフェイスへのアクセス](tpcc_b_cisco-ip-desk-phone-multiplatform_chapter7.pdf#nameddest=unique_237).

#### 手順

- ステップ **1 [**音声(**Voice**)**]** > **[**ユーザー(**User**)**]** を選択します。
- ステップ **2** 音響設定領域で、音響設定パラメータ (4 ページ)の説明に従って音響を設定します。
- ステップ **3** [すべての変更の送信(Submit All Changes)]をクリックします。

### 音響設定パラメータ

次の表では、電話機のウェブインターフェイスのユーザタブにある音響設定セクションにおけ る、音響設定パラメータの機能と使用方法を定義しています。また、パラメータを設定するた

I

めに、XML (cfg.xml) コードを含む電話構成ファイルに追加される文字列のシンタックスも定 義します。

表 **2 :** 音響設定パラメータ

| パラメータ        | 説明                                                                                                    |
|--------------|----------------------------------------------------------------------------------------------------|
| スピーカー<br>の調整 | スピーカーフォン、ハンドセット、およびヘッドセットのオーディオ調整を設<br>定します。                                                                      |
|              | 次のいずれかを実行します。                                                                                                    |
|              | • XML(cfg.xml)を使用した電話機の設定ファイルでは、次の形式で文字列を<br>入力します。                                                               |
|              | <tune speaker="" ua="rw">Default</tune>                                                                           |
|              | •電話機のウェブページで、リストから音声調整を選択します。                                                                                     |
|              | オプション:ウォーメスト (Warmest)  ウォーマー (Warmer)  ウォーム (Warm)<br> デフォルト ブライト (Bright)  ブライター (Brighter)  ブライテスト (Brightest) |
|              | デフォルト:[デフォルト(Default)]                                                                                            |
|              | (注)<br>3.5mmジャックまたはUSBポートを使うヘッドセットは調整できま<br>せん。                                                                   |
| 側音           | 電話機のハンドセットおよびヘッドセット用の側音ゲインを設定します。                                                                                 |
|              | 側音ゲインとは通話中にユーザーがハンドセットまたはヘッドセットで話す際<br>に聞こえるフィードバックの事です。                                                          |
|              | 次のいずれかを実行します。                                                                                                    |
|              | • XML(cfg.xml)を使用した電話機の設定ファイルでは、次の形式で文字列を<br>入力します。                                                               |
|              | <sidetone ua="rw">Low</sidetone>                                                                                  |
|              | •電話機のウェブインターフェイスで、側音ゲインとして有効な値を選択し<br>ます。                                                                         |
|              | オプション: Off  非常に低い  低  高                                                                                           |
|              | デフォルト:低い (Low)                                                                                                    |
|              | (注)<br>電話機のスピーカーおよびUSBポートを使うヘッドセットの側音ゲ<br>インは調整できません。                                                             |

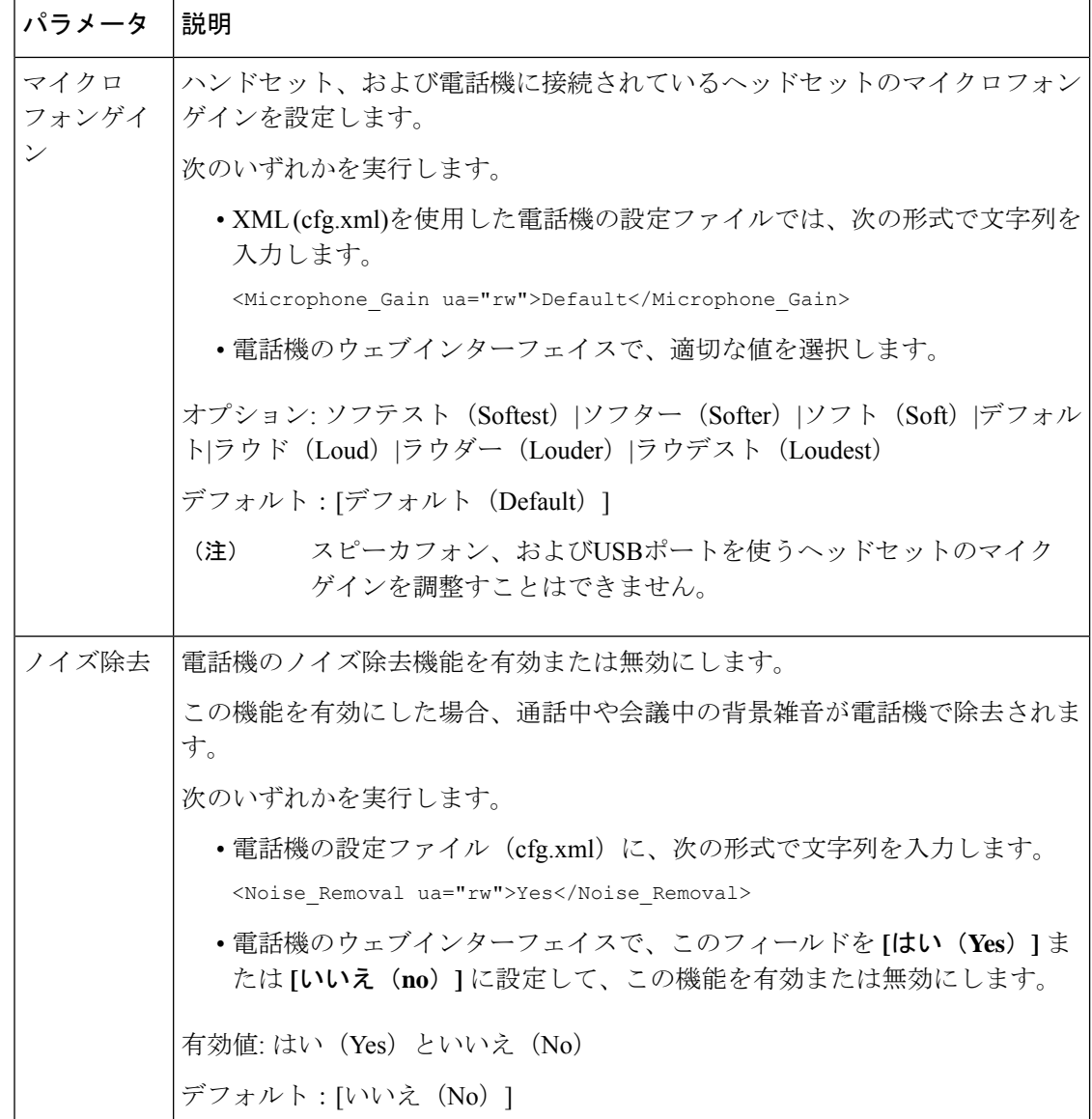

## 音声コーデックの設定

コーデックのリソースは、アクティブな通話の SDP コーデック リストに含まれていれば、最 終的にそれが接続に選択されなくても、割り当てられていると見なされます。最適な音声コー デックのネゴシエーションは、Cisco IP 電話が遠端デバイスまたはゲートウェイのコーデック 名と一致できるかどうかによって決まることがあります。電話では、ネットワーク管理者がサ ポートするさまざまなコーデックに個別に名前を付けて、正しいコーデックが遠端の機器と正 常にネゴシエーションできるようにします。

Cisco IP 電話では音声コーデックの優先度をサポートしています。 最大 3 つの優先されるコー デックを選択できます。管理者は各回線に使用される低ビットレートのコーデックを選択でき ます。 G.711a と G.711u は常に有効です。

XML(cfg.xml)コードを使用して電話機構成ファイルのパラメータを設定することもできま す。 各パラメータを設定するには、音声コーデックパラメータ (7ページ) の文字列のシン タックスを参照してください。

#### 始める前に

電話管理の Web ページにアクセスします。 電話機 [ウェブインターフェイスへのアクセス](tpcc_b_cisco-ip-desk-phone-multiplatform_chapter7.pdf#nameddest=unique_237)を参 照してください。

#### 手順

- ステップ **1 [**音声(**Voice**)**]** > **[**内線(**n**)(**Ext(n)**)**]** を選択します。ここで、n は内線番号です。
- ステップ2 オーディオ設定 セクションで、音声コーデックパラメータ (7ページ) 表に定義されている とおりにパラメーターを構成します。
- ステップ **3** [すべての変更の送信(Submit All Changes)]をクリックします。

### 音声コーデックパラメータ

次の表は、電話機のウェブインターフェイスの **[**音声(**Voice**)**]** > **[**内線(**n**)(**Ext (n)**)**]** タブ の下にある **[**オーディオ設定(**Audio Configuration**)**]** セクションにおける音声コーデックパラ メータの機能と使用方法を定義しています。 また、パラメータを設定するために、XML コー ドを含む電話設定ファイルに追加される文字列のシンタックスも定義します。

 $\overline{\phantom{a}}$ 

I

#### 表 **3 :** 音声コーデックパラメータ

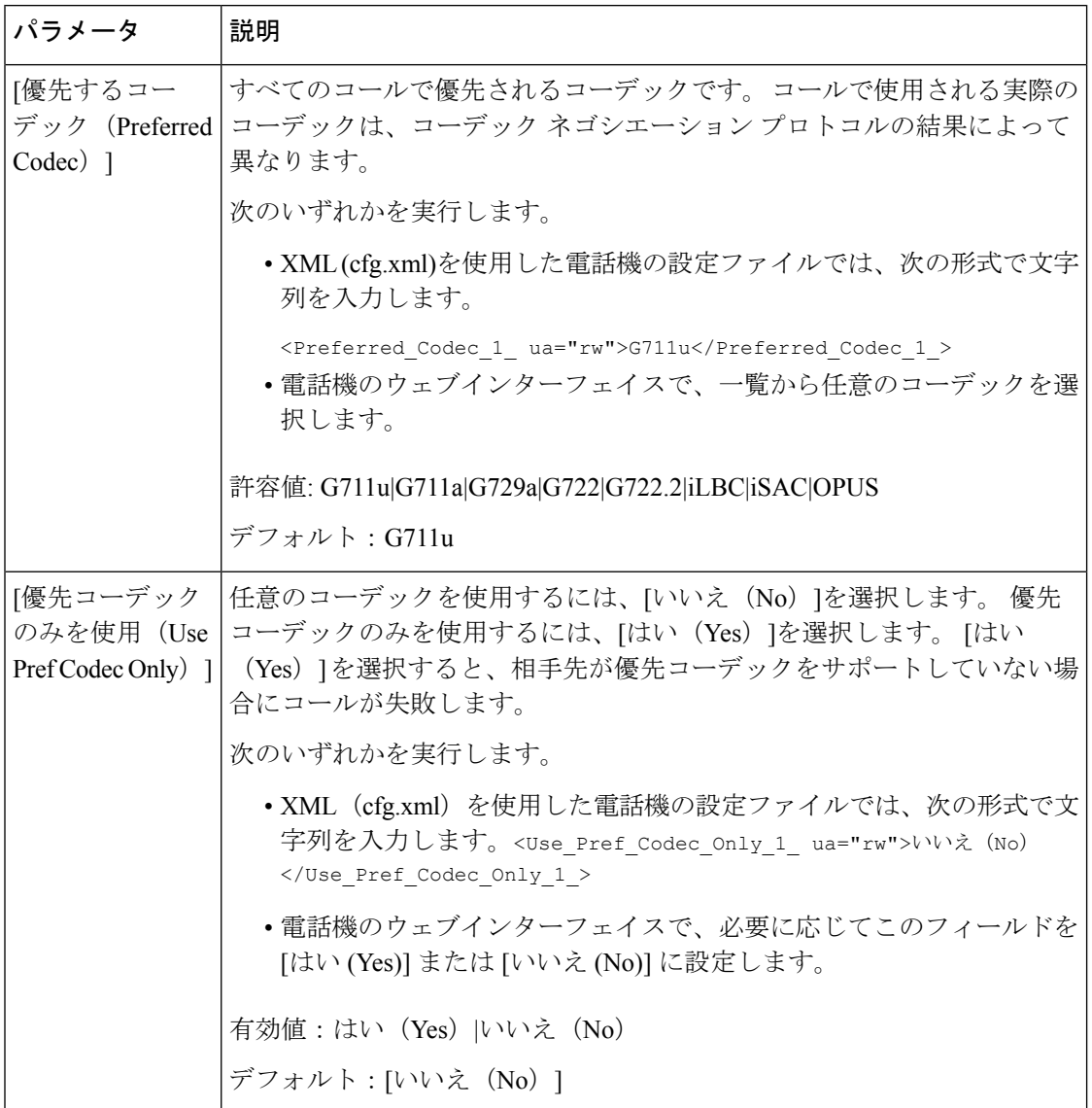

 $\mathbf I$ 

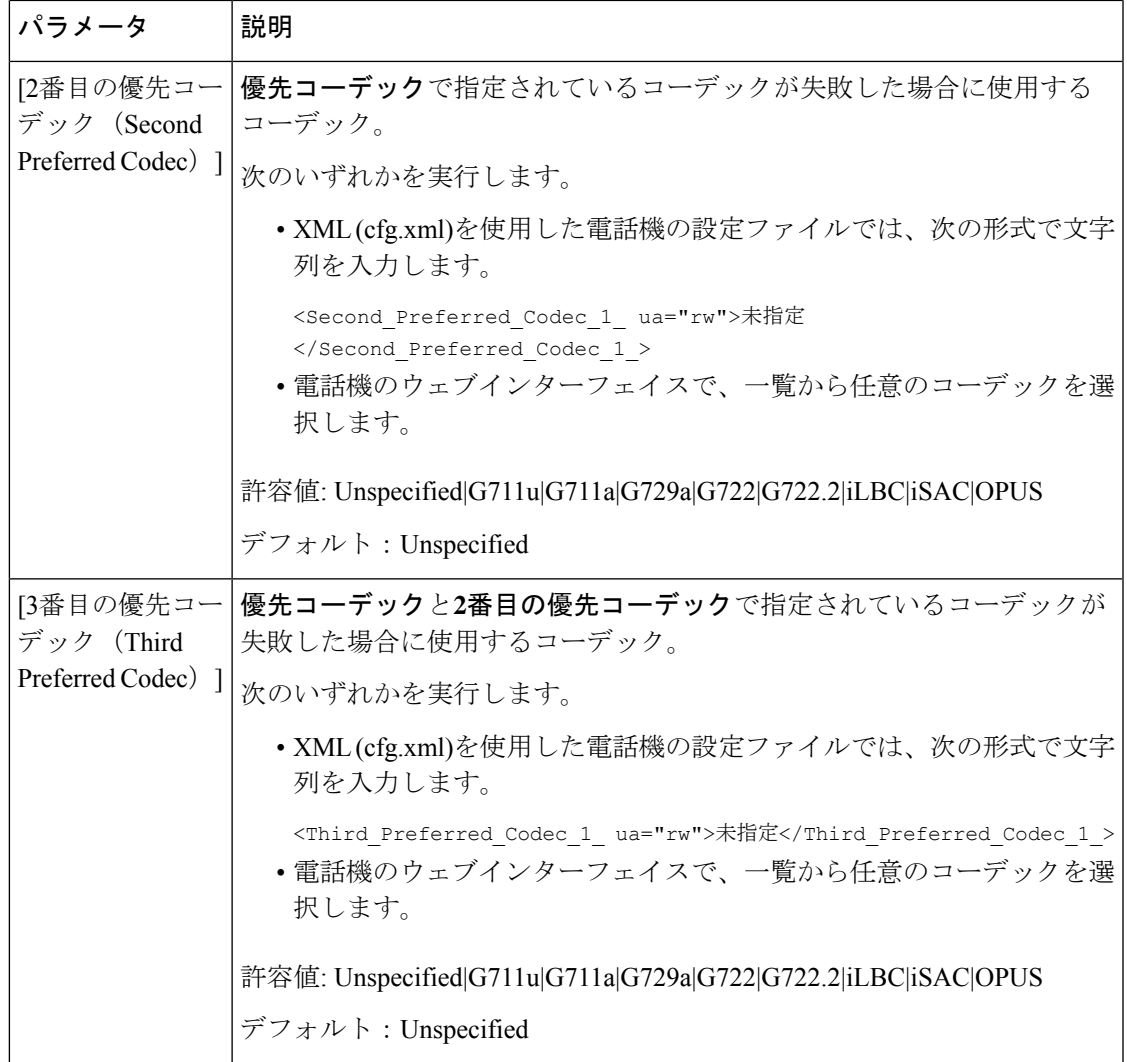

 $\overline{\phantom{a}}$ 

I

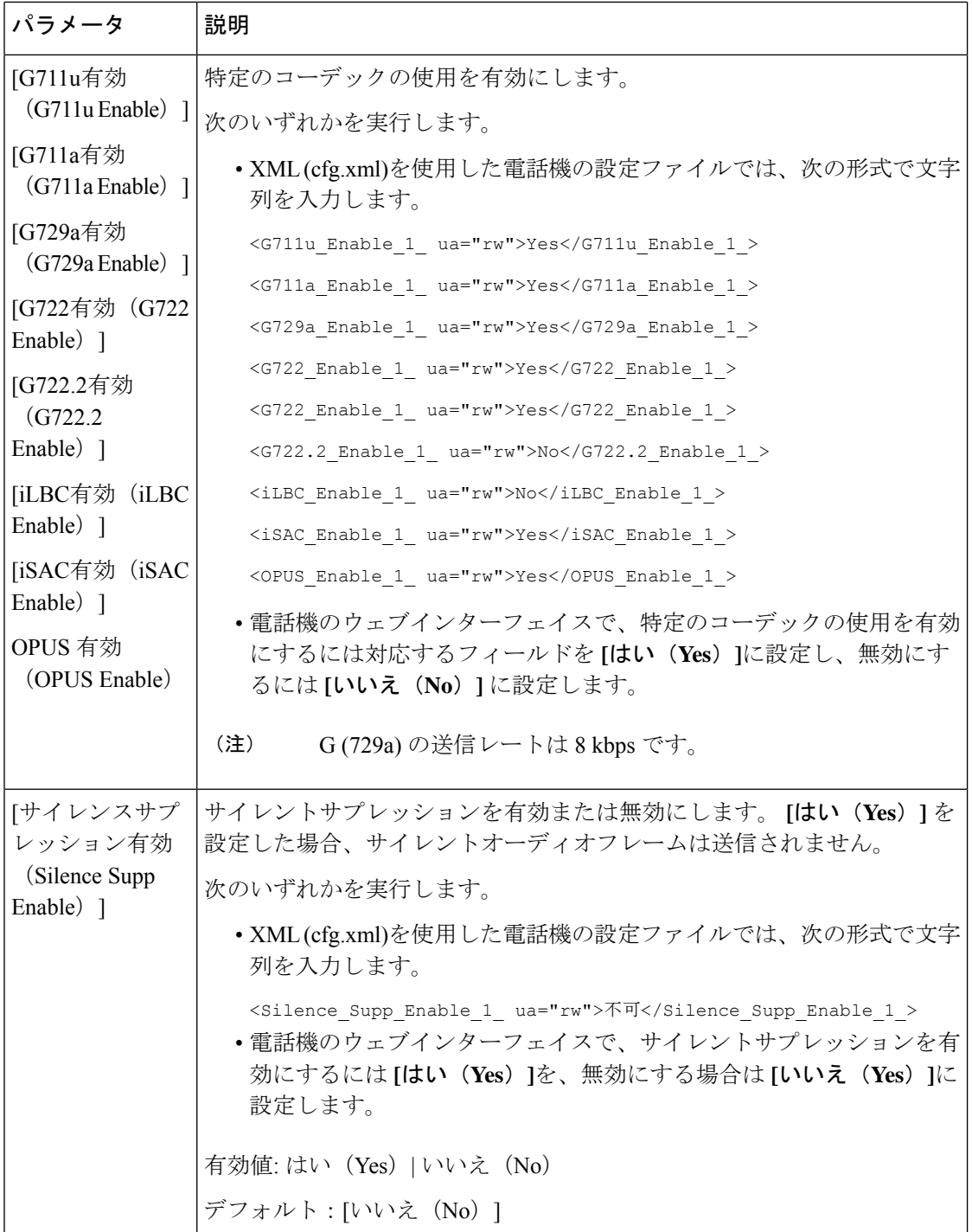

 $\mathbf{l}$ 

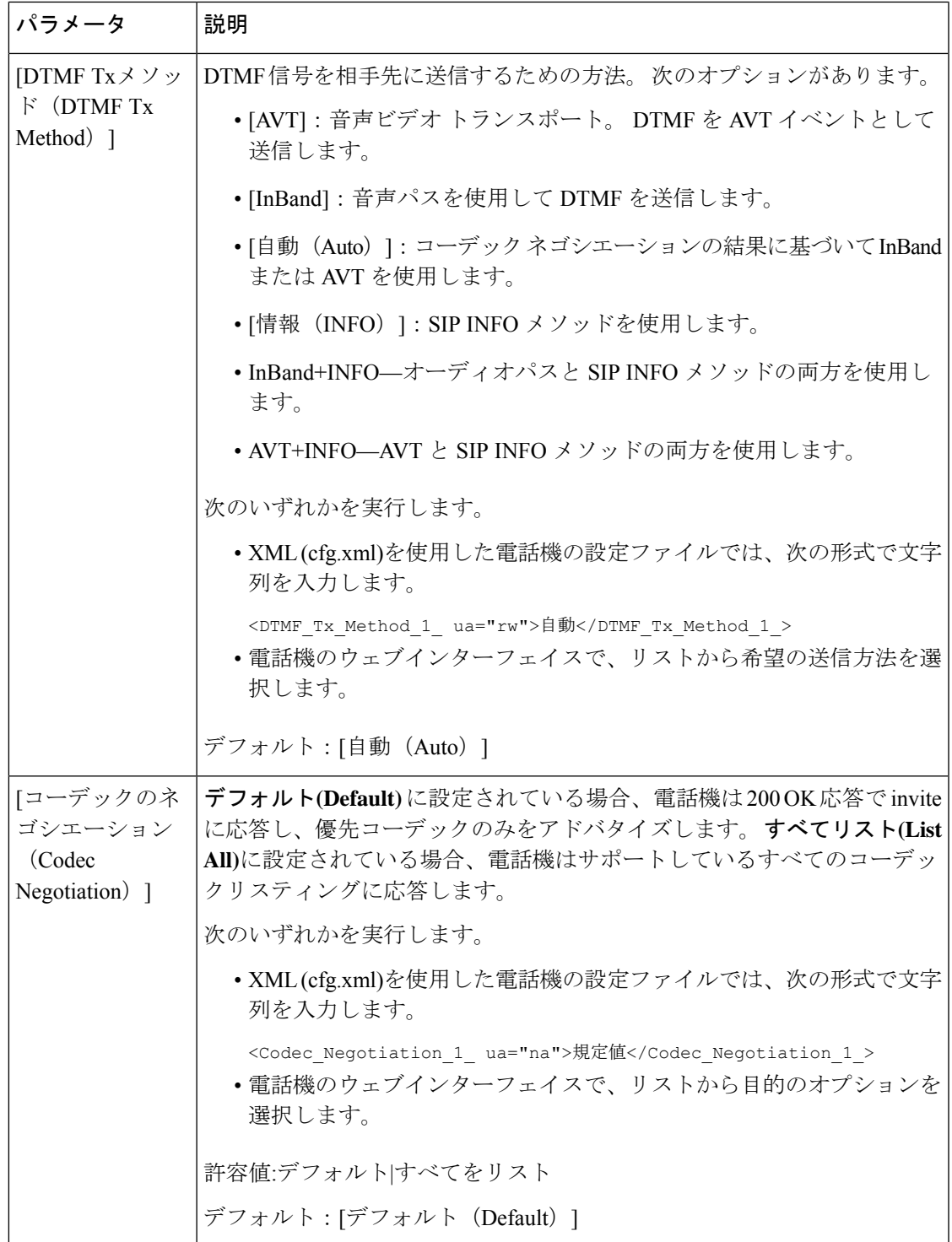

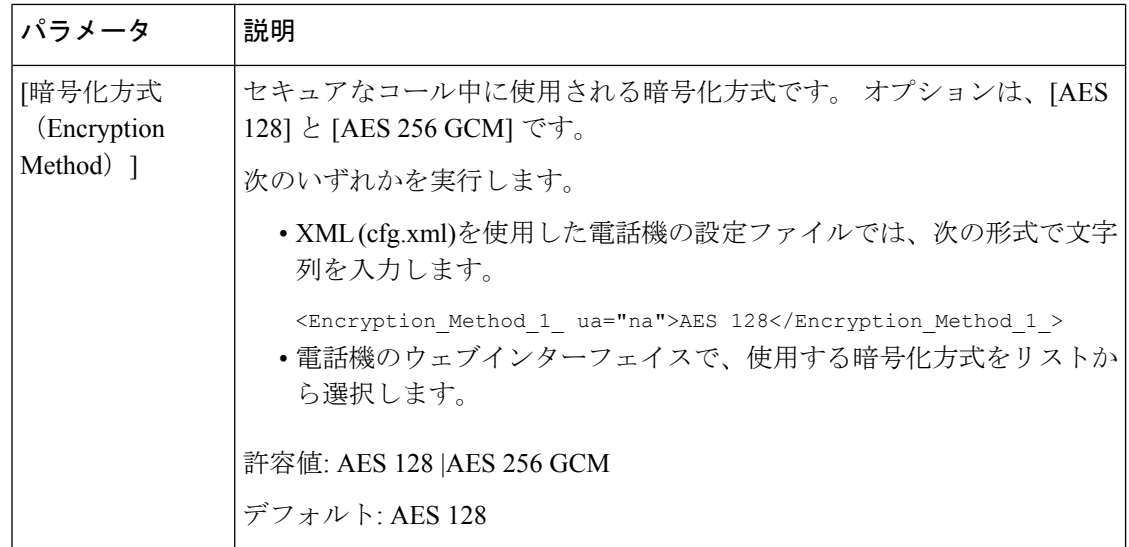

# 音声品質レポート

Session Initiation Protocol(SIP)イベント パッケージを使用すると、Voice over Internet Protocol (VoIP)セッションの音声品質メトリックをキャプチャできます。 RTP から取得した通話の 品質情報と SIP から取得した通話情報が、セッションのユーザ エージェント (UA) (レポー ト側)からサード パーティ (コレクタ)に伝送されます。

Cisco IP 電話では、User Datagram Protocol(UDP)を使用して SIP PUBLISH メッセージをコレ クタ サーバに送信します。

### 音声品質レポートでサポートされているシナリオ

現在、基本的なコールシナリオについてのみ、音声品質レポートがサポートされています。基 本的なコールは、ピア ツー ピアの着信または発信コールです。 電話は定期的な SIP PUBLISH メッセージをサポートします。

### 平均オピニオン評点とコーデック

音声品質メトリックでは、平均オピニオン評点(MOS)を使用して品質を評価します。 MOS 評価 1 が最低の品質、MOS 評価 5 が最高の品質です。 次の表に、一部のコーデックと MOS スコアの説明を示します。電話機はすべてのコーデックをサポートしています。すべてのコー デックに対して、電話機は SIP PUBLISH メッセージを送信します。

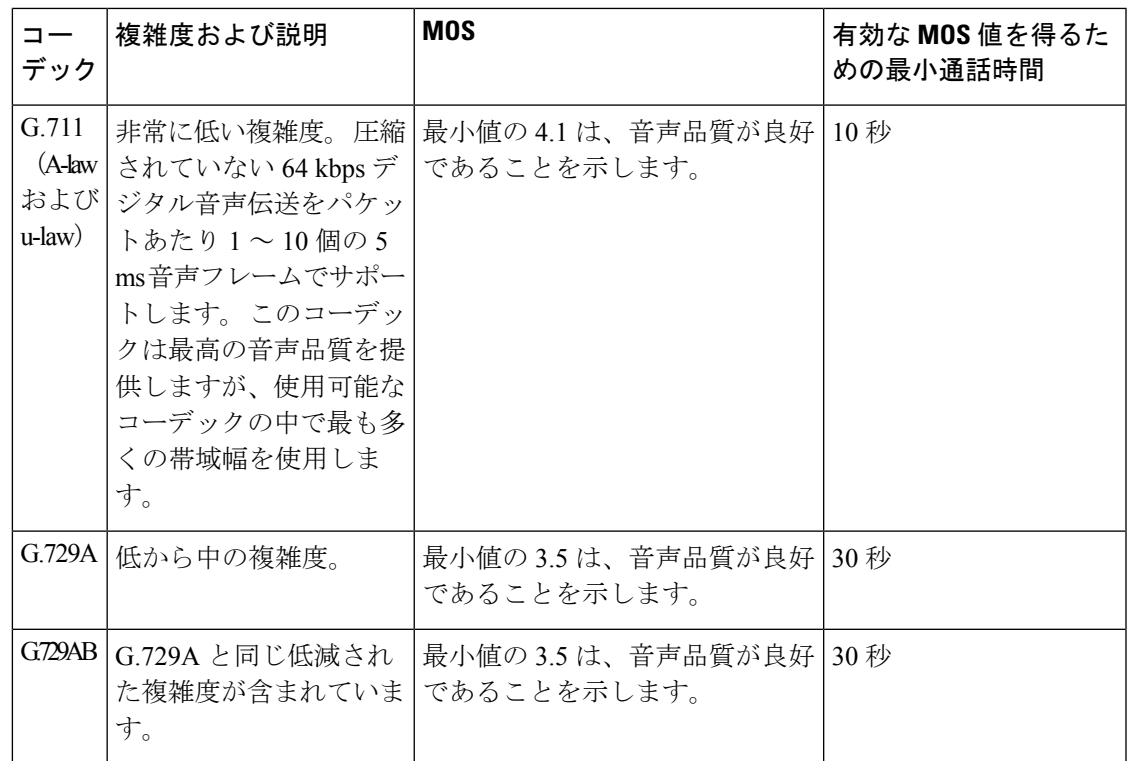

## 音声品質レポートの設定

電話機の各内線番号の音声品質レポートを生成できます。 音声品質メトリック (VQM) SIP Publish メッセージのパラメータにより、次のことができるようになります。

- 音声品質レポートを生成する。
- レポートの名前を指定する。
- 電話機が SIP Publish メッセージを送信するタイミングを決定する。

XML(cfg.xml)コードを使用して電話機構成ファイルのパラメータを設定することもできま す。 「VQM SIP パブリッシュメッセージパラメータ (14 ページ)」を参照。

#### 始める前に

電話管理の Web ページにアクセスします。 電話機 [ウェブインターフェイスへのアクセス](tpcc_b_cisco-ip-desk-phone-multiplatform_chapter7.pdf#nameddest=unique_237)を参 照してください。

#### 手順

ステップ **1 [**音声(**Voice**)**]** > **[**内線**[n]**(**Ext [n]**)**]**を選択します。ここで、[n] は内線番号です。

ステップ **2 SIP**設定で、 音声品質レポートアドレス パラメータの値を入力します。 ドメイン名を入力す ることも IP アドレスを入力することもできます。

音声設定 |

このパラメータにはドメイン名または IP アドレスに加え、ポート番号を追加することもでき ます。ポート番号を入力しない場合、[SIPUDPポート (SIPUDPPort) ] (5060) がデフォルト で使用されます。 コレクタ サーバの URL パラメータが空白の場合、SIPPUBLISH メッセージ は送出されません。

ステップ **3** 音声品質ポートグループパラメータのレポート名を入力します。

レポート名の先頭にハイフン (-)、セミコロン (;)、またはスペースを使用することはできませ  $h_{\alpha}$ 

- ステップ **4** 音声品質レポートの間隔パラメータの間隔を秒数で入力します。例:**20**秒間隔のレポートの場 合は 20 です。
- ステップ5 [すべての変更の送信 (Submit All Changes) ]をクリックします。

### **VQM SIP** パブリッシュメッセージパラメータ

次の表は、電話機のウェブインターフェイスの **[**音声(**Voice**)**]** > **[**内線(**n**)(**Ext(n)**)**]** タブ にある **[Sip 設定 (Sip Settings)** ] セクションにおける音声品質メトリック (VQM) SIP パブ リッシュメッセージパラメータを定義しています。また、パラメータを設定するために、XML コードを含む電話設定ファイルに追加される文字列のシンタックスも定義します。

表 **<sup>4</sup> : VQM SIP** パブリッシュメッセージパラメータ

| パラメータ名                                            | 説明                                                                                  |
|---------------------------------------------------|-------------------------------------------------------------------------------------|
| [音声品質レポートアドレス (Voice Quality<br>Report Address) ] | 次のオプションのいずれかを入力することが<br>できます。                                                       |
|                                                   | ・ドメイン名                                                                              |
|                                                   | •IP アドレス(IP address)                                                                |
|                                                   | • SIP UDPポート番号とドメイン名                                                                |
|                                                   | XML (cfg.xml)を使用した電話機の設定ファイ<br>ルでは、次の形式で文字列を入力します。                                  |
|                                                   | <voice 1<br="" address="" quality="" report="">ua="na"&gt;fake vq collector</voice> |
|                                                   | デフォルトパラメータ = 空(レポートなし)                                                              |
|                                                   | デフォルト SIP UDP ポート = 5060                                                            |

I

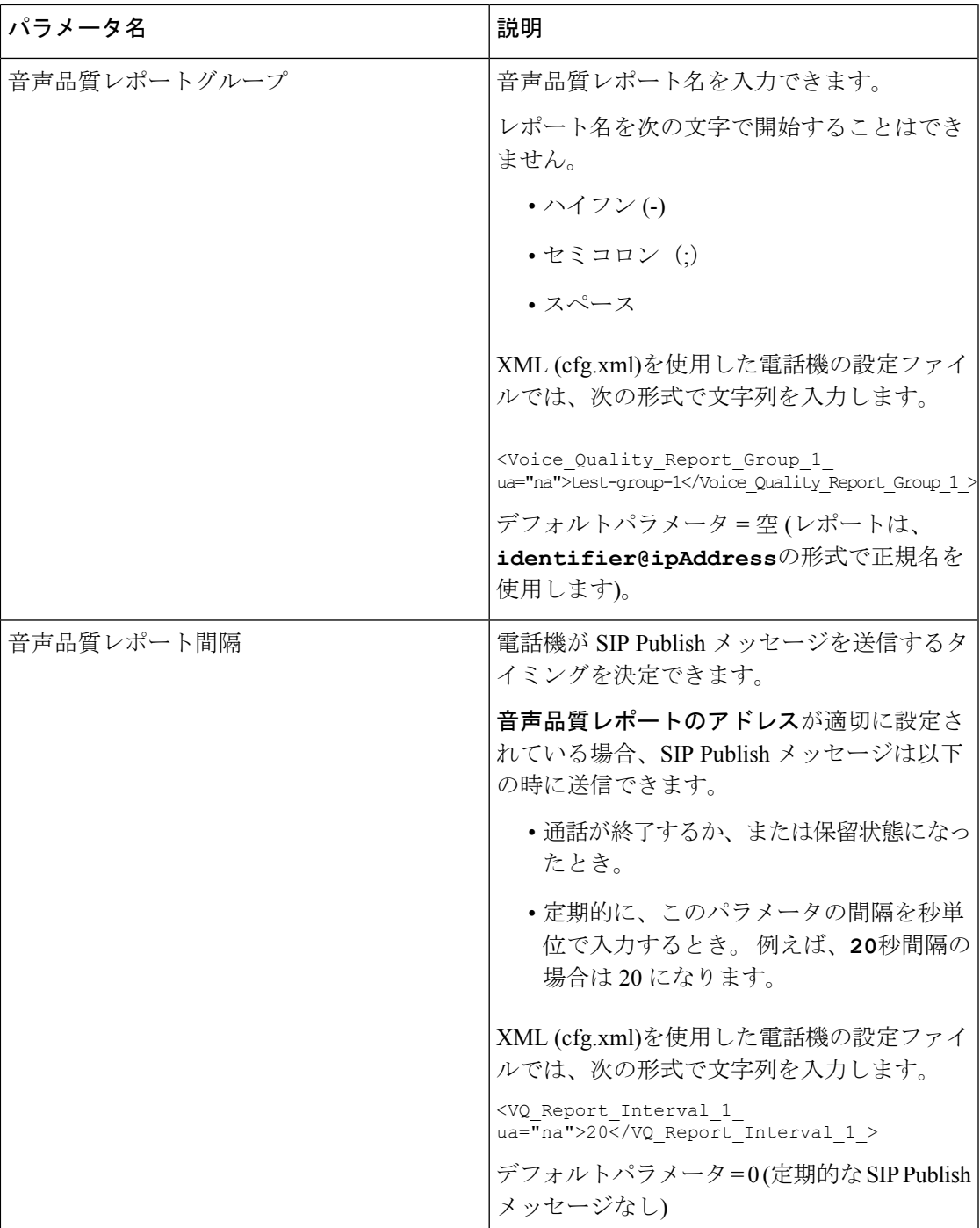

 $\overline{\phantom{a}}$ 

I

翻訳について

このドキュメントは、米国シスコ発行ドキュメントの参考和訳です。リンク情報につきましては 、日本語版掲載時点で、英語版にアップデートがあり、リンク先のページが移動/変更されている 場合がありますことをご了承ください。あくまでも参考和訳となりますので、正式な内容につい ては米国サイトのドキュメントを参照ください。